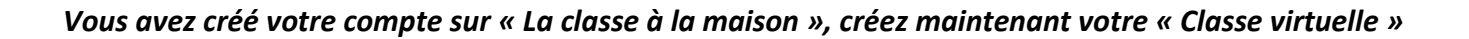

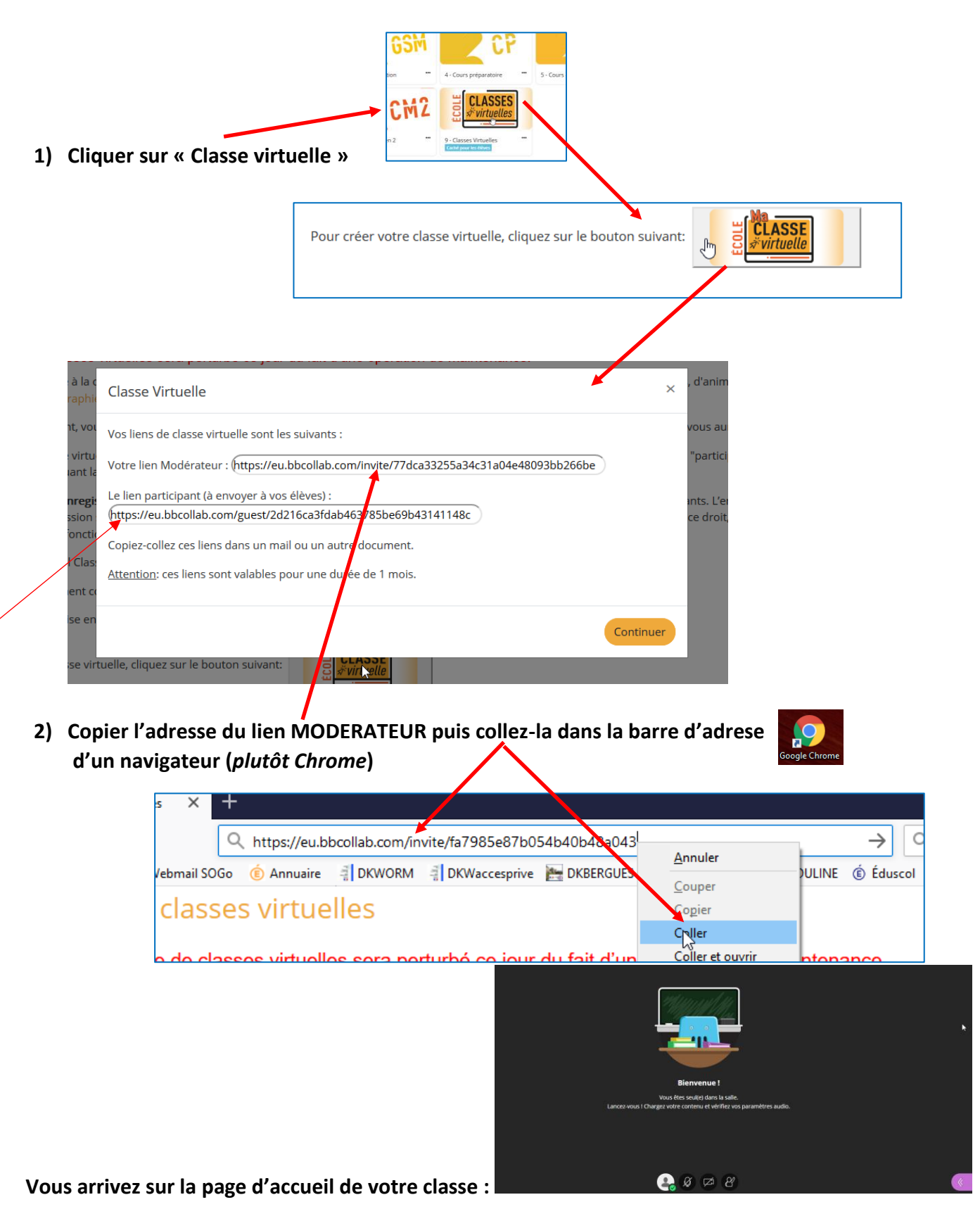

*Vous n'oublierez pas d'envoyer le lien INVITE à vos élèves afin qu'ils puissent se connecter sur votre classe et leur donner un rendez-vous ponctuel si vous intervenez en direct.*

**3) Cliquer sur le bouton violet en bas à droite de l'écran**

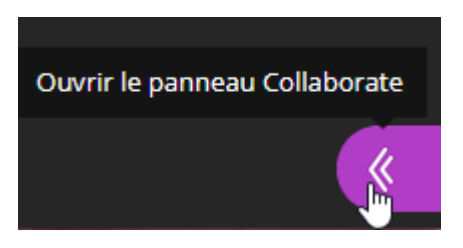

**4) Vérifier le son et la vidéo avant de commencer** 

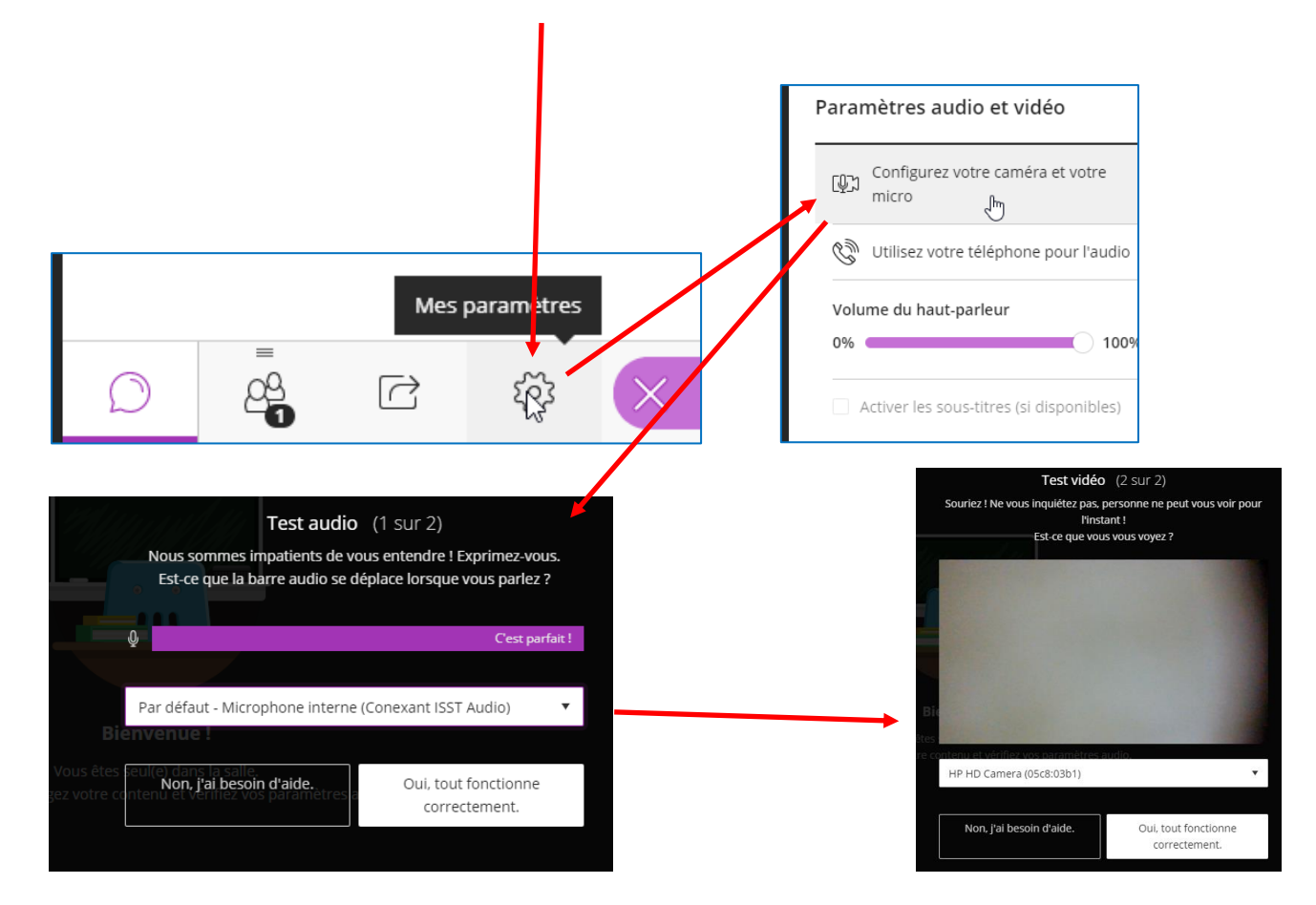

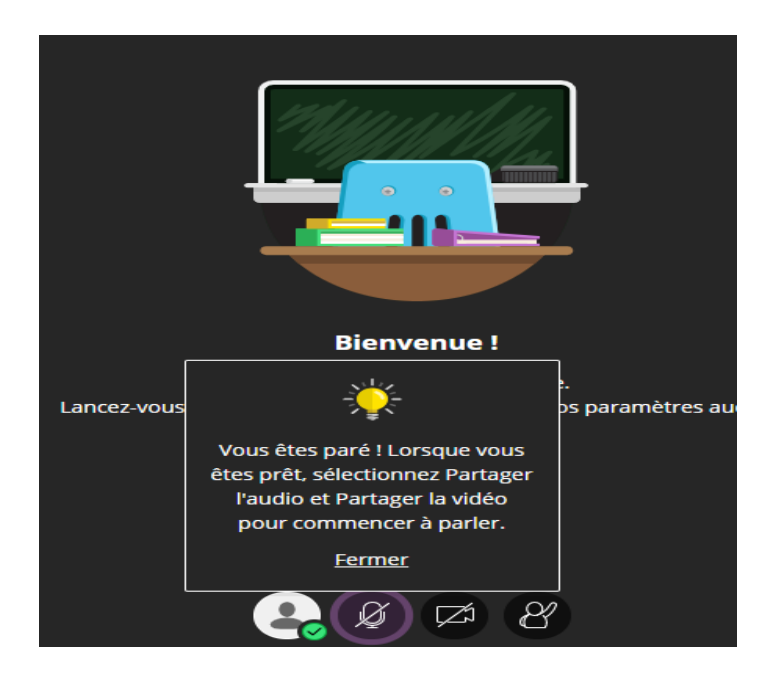

## **5) Partager du contenu avec vos « invités »**

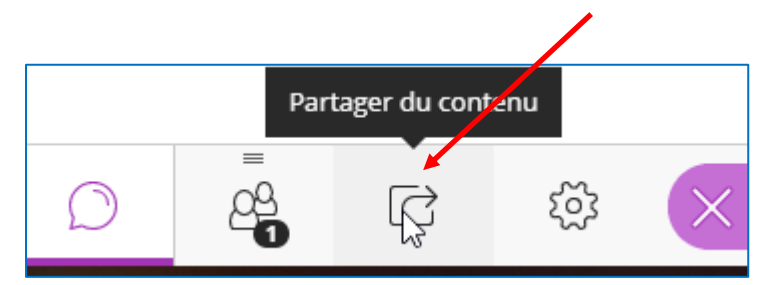

**Partager un tableau blanc pour écrire, entourer, souligner,…**

Tutoriel pour installer Firefox sur tablette android.pdf

u,

I

 $\overline{(\mathsf{x})}$ 

 $\overline{\vee}$  Fichiers personnalisés (\*.pptx;\*.

Annule

 $\vee$   $\leq$ 

Importation

Présentation Classe virtuelle Cl...

Nom du fichier :  $\sqrt{\frac{1}{2}}$ 

Importation

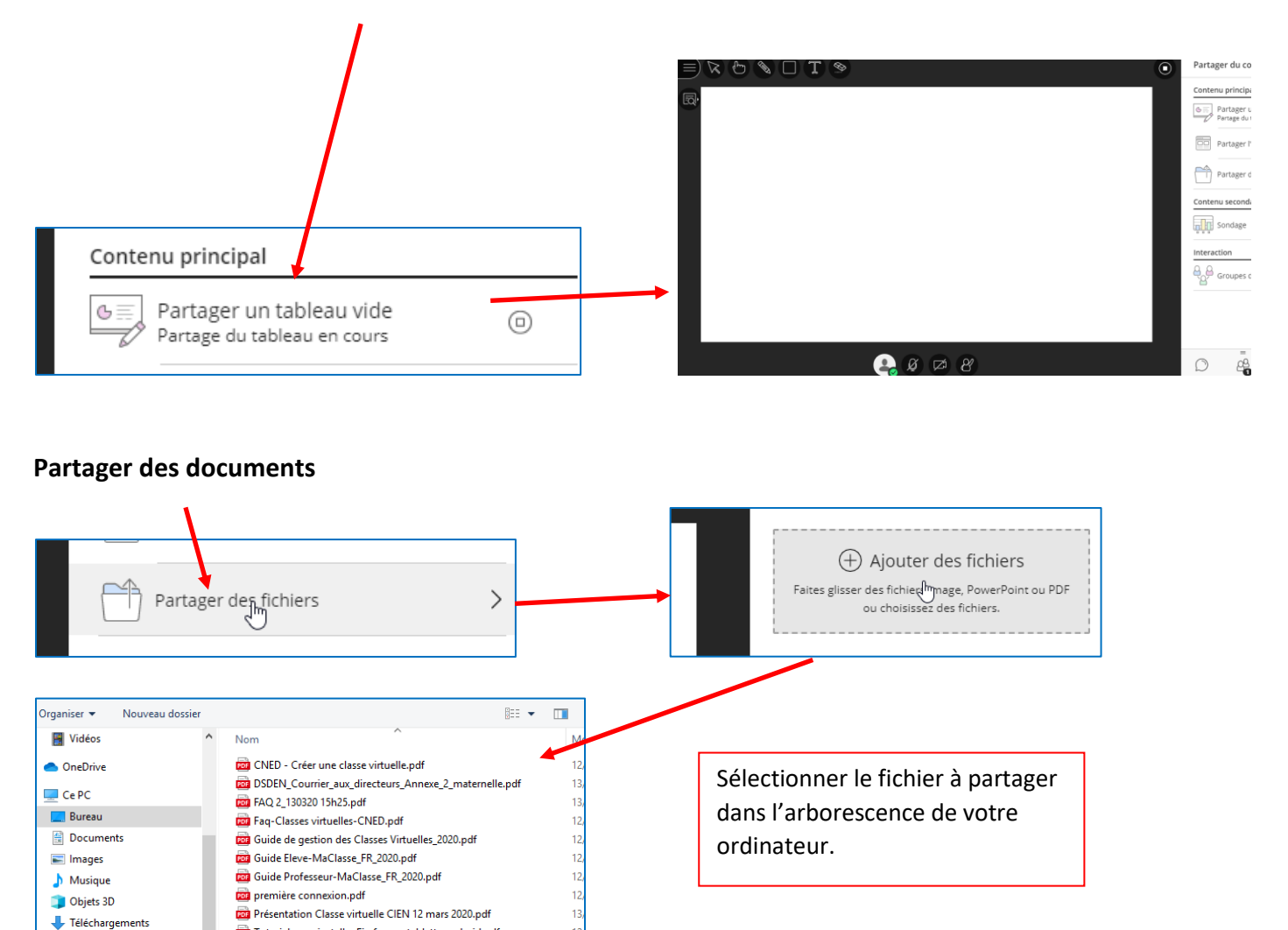

**W** Vidéos <sup>12</sup> Disque local (C:)

a ne

Partager maintenant

**Présenter son écran pour présenter un document (image, texte,..) par exemple :**

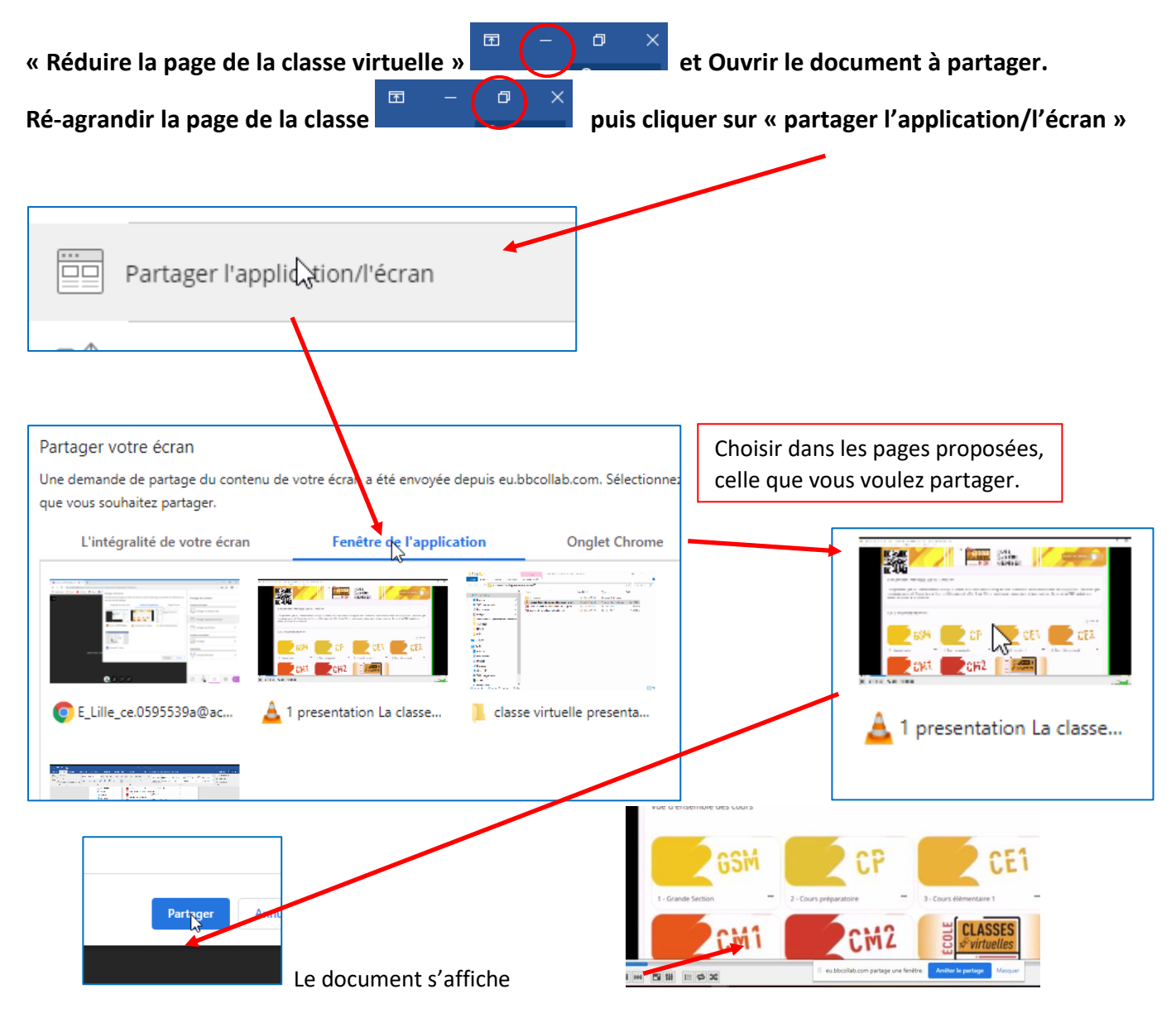

**Créer des groupes de travail pour avoir un groupe par niveau de classe par exemple (pour les cours multiples) ou groupes de besoin afin de travailler de manière différenciée :**

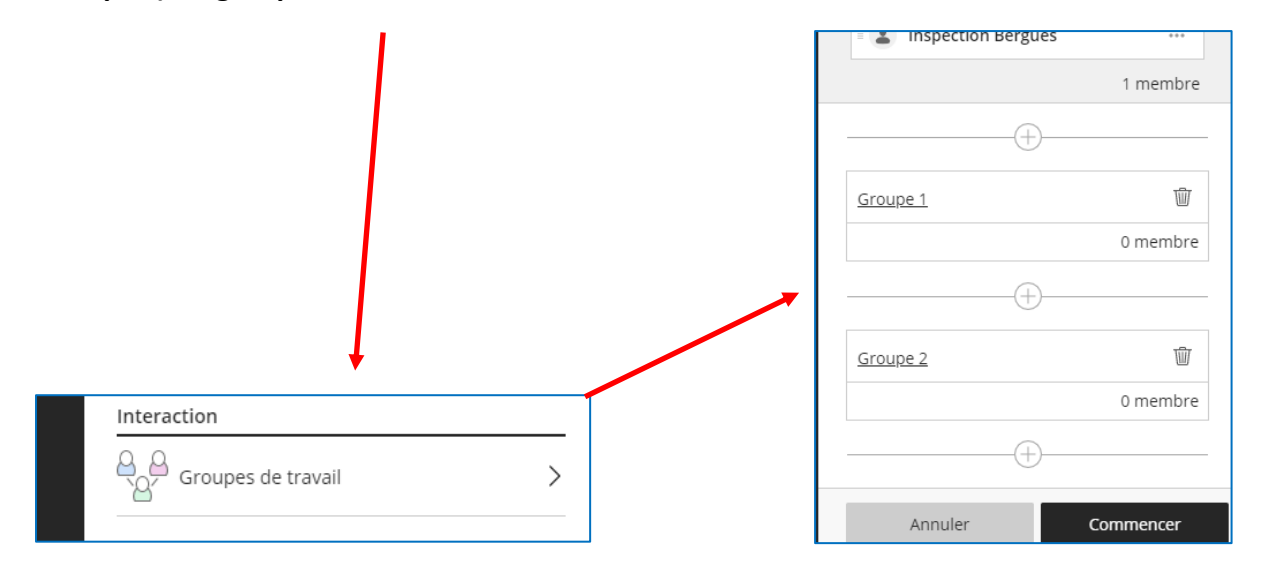

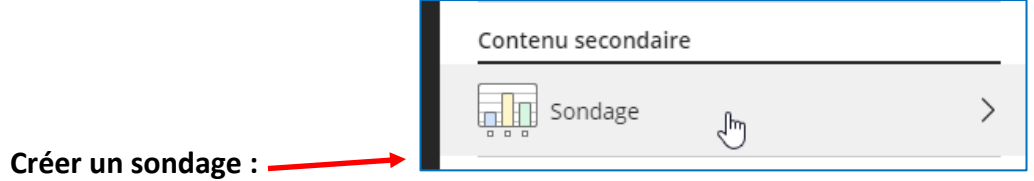

## **6) Discuter en ligne**

**Un ou plusieurs invités se sont connectés, vous en êtes informé sur l'interface de l'application.**

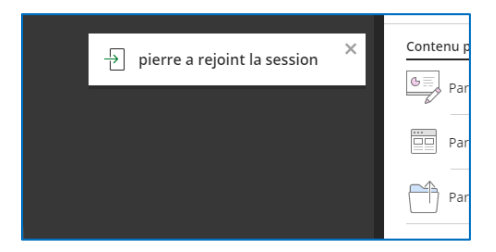

**S'ils ont bien réglé leur micro et accepté sa connexion, de même pour la vidéo, ils peuvent vous voir et vous entendre.** 

**L'enseignant devra faire des réglages pour voir et entendre les invités c'est-à-dire activer les options de la manière suivante :**

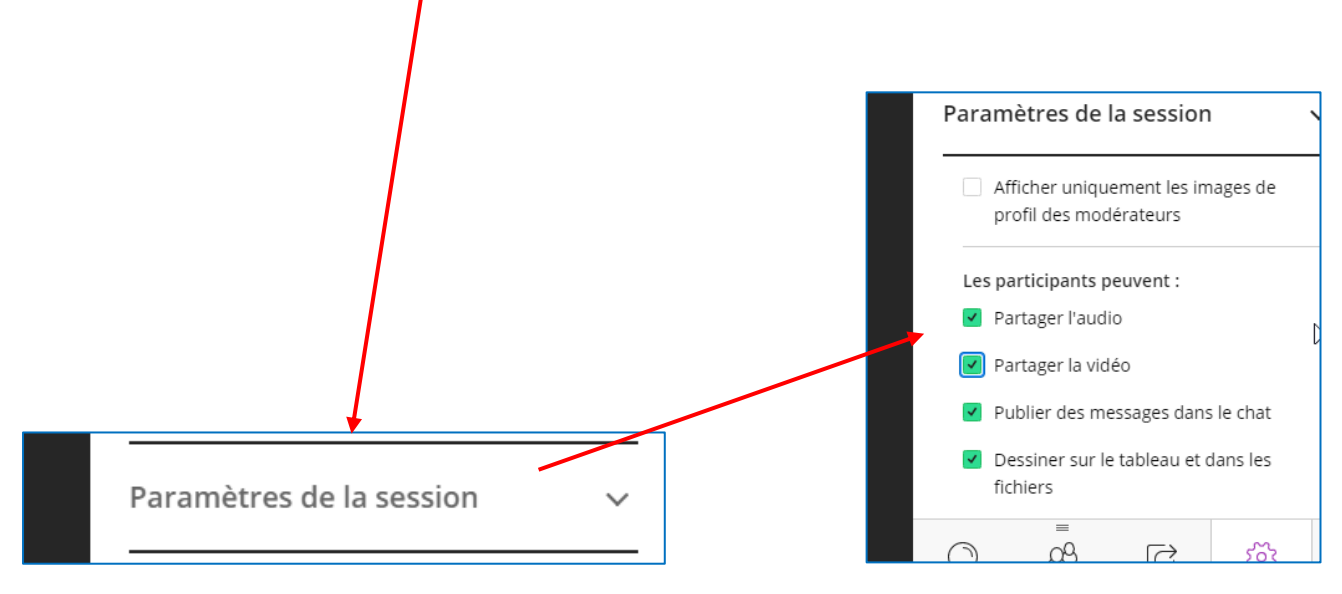

*Il vaut mieux les déconnecter après la visio conférence.* 

**Vous pouvez choisir que l'on vous entende, il faut décocher le micro. De même si vous voulez activer la vidéo pour que l'on puisse vous voir à l'écran.** 

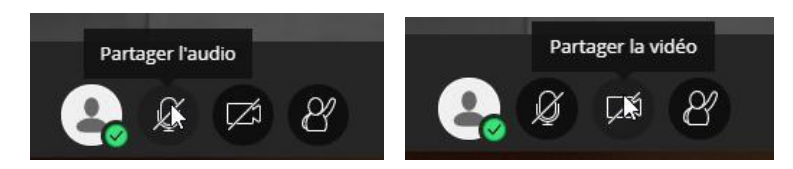

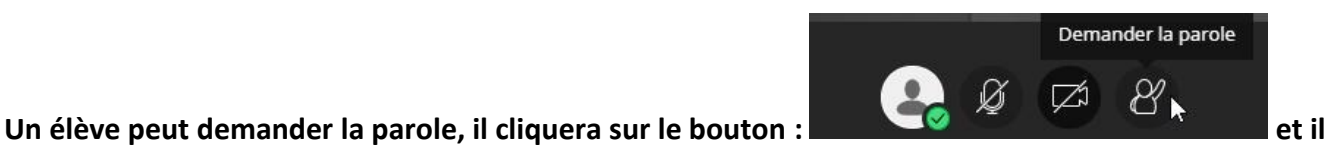

**activera son micro (il peut aussi activer la vidéo pour apparaitre à l'écran du professeur). L'enseignant peut accepter ou refuser la prise de parole :**

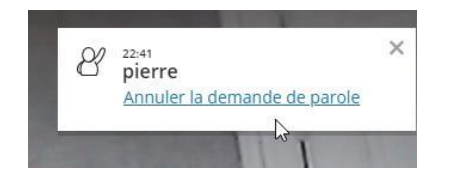